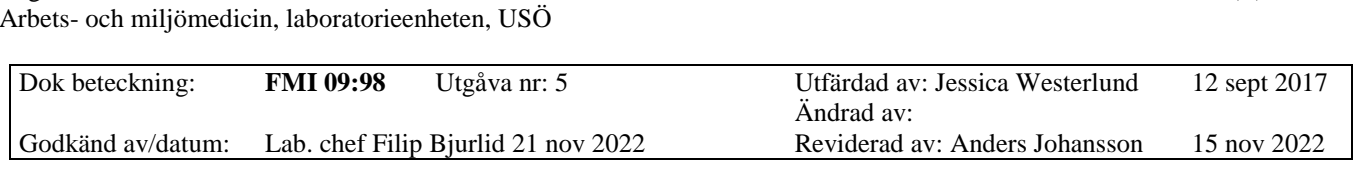

# C.A 1510

Region Örebro län **FÄLTMÄTINSTRUKTION**

## **1. Allmänt**

**C.A 1510** är ett instrument som mäter koldioxid (CO2), temperatur och relativ luftfuktighet. Efter avslutad mätning åskådliggörs insamlad data genom att koppla instrumentet via medföljande **USB-kabel** till en PC med programvaran **Data Logger**. Programvaran medföljer på en **USB-minne märkt "CA 1510"** och kan installeras på lämplig PC. Instrumentet ses i figur 1.

#### **Specifikationer**

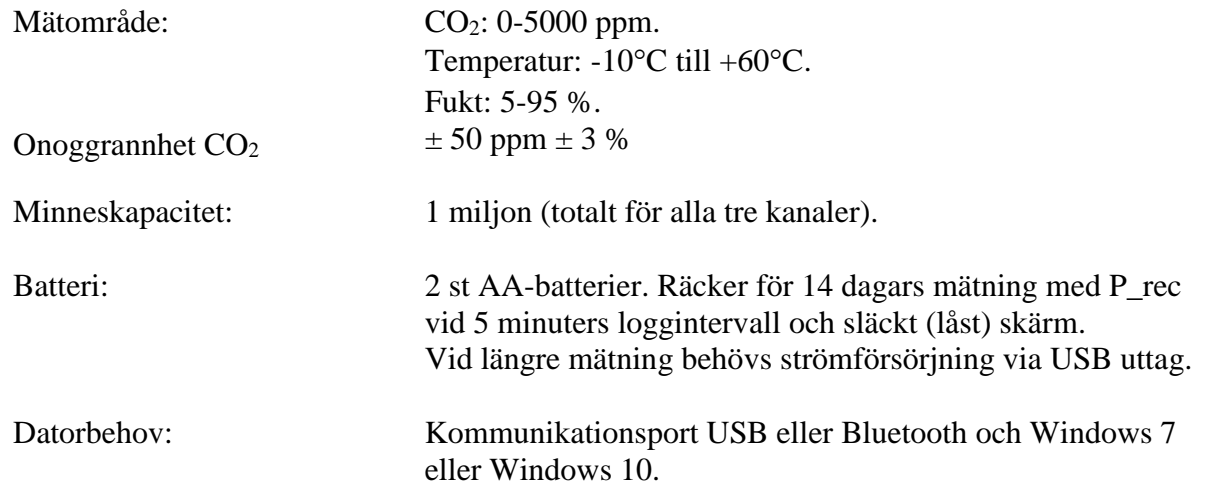

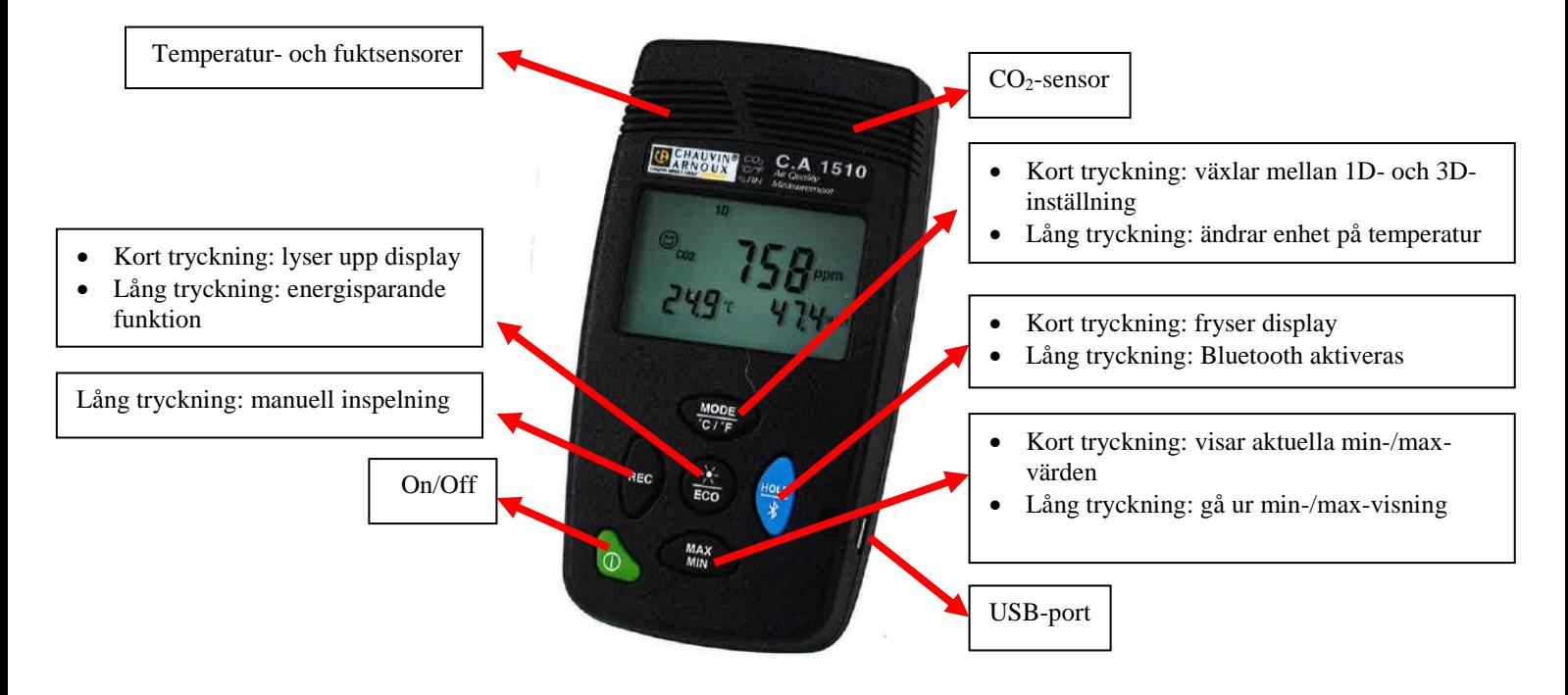

Figur 1. Kort beskrivning av instrumentets olika delar och dess funktioner.

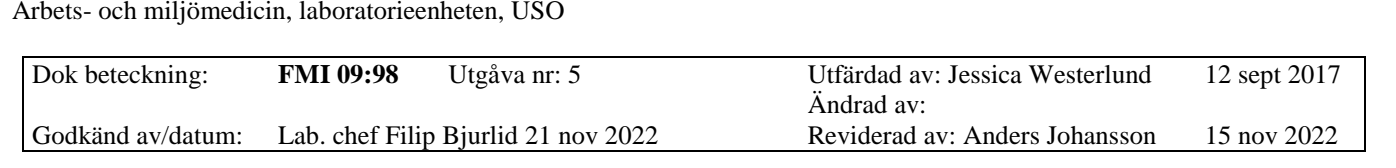

C.A 1510

## **2. Att mäta**

För att mäta med C.A 1510 kan man använda sig av manuell inspelning (**M\_REC**) eller programmerad inställning (**P\_REC**). Båda sätten att mäta beskrivs nedan i avsnitt 2.1 respektive 2.2. Batterisparande funktion (**ECO mode**), mätning i **1D mode** och **3D mode** samt **aktivering av larmfunktion** beskrivs i avsnitt 6, Extrafunktioner.

## **2.1 Mätning med manuell inspelning (M\_REC)**

Region Örebro län **FÄLTMÄTINSTRUKTION**

Vid mätning med manuell inspelning krävs ingen programmering av instrumentet. CO2, temperatur och luftfuktighet loggas och ett mätvärde registreras var 15:e sekund.

- 1. Starta instrumentet på den gröna **on/off**-knappen.
- 2. Placera instrumentet på den aktuella mätplatsen och låt sensorerna stabiliseras i 10 minuter.
- 3. Starta mätningen genom att hålla inne **REC**-knappen i mer än 2 sekunder. Mätningen har startat när **M\_REC** ses i displayen (figur 2). CO<sub>2</sub>, temperatur och luftfuktighet loggas nu och ett mätvärde registreras var 15:e sekund. Tester med M\_REC mode, har gett batteridriftstid 9 till 12 dygn.

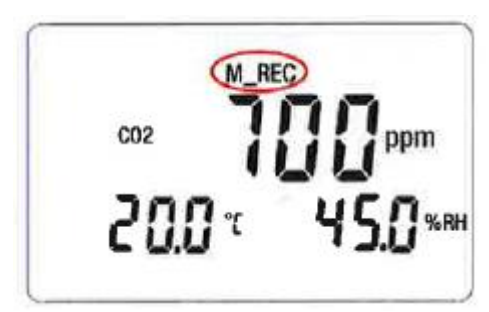

Figur 2. Display när instrumentet mäter i M-REC-mode.

- 4. Avsluta mätningen genom att hålla inne REC-knappen i mer än 2 sekunder, **M\_REC** försvinner då i displayen.
- 5. Efter avslutad mätning töms data i programvaran **Data Logger**, se avsnitt 3, Överföring av mätdata till PC.

## **2.2 Mätning med programmerad inställning (P\_REC**)

Vid mätning med programmerad inställning programmeras instrumentet avseende start- och stopptid samt loggintervall via dataprogrammet **Data Logger**.

- *2.2.1 Installera programvaran Data Logger*
	- 1. Anslut medföljande **USB-minne märkt "CA 1510"** till PC:n.
	- 2. Högerklicka på **Setup.exe**-filen och välj kör som administratör.
	- 3. Följ installationsguiden (**Setup Wizard**).
- *2.2.2 Programmera C.A 1510 med programmet Data Logger*
	- 1. Öppna programmet **Data Logger**.
	- 2. Anslut instrumentet till PC:n med medföljande USB-kabel. Starta instrumentet på **on/off**-knappen.
	- 3. Klicka på **Instrument** i programmet, välj **Lägg till ett instrument**.

Ändrad av:<br>Reviderad av: Anders Johansson

Arbets- och miljömedicin, laboratorieenheten, USÖ

Dok beteckning: **FMI 09:98** Utgåva nr: 5 Utfärdad av: Jessica Westerlund 12 sept 2017

Godkänd av/datum: Lab. chef Filip Bjurlid 21 nov 2022 Reviderad av: Anders Johansson 15 nov 2022

#### C.A 1510

- 4. **Lägg till ett instrument guide** startar. Markera **Instrument Luftkvalitet** samt välj **modell 1510.** Klicka sedan på **Nästa**.
- 5. Välj **Ett lokalt instrument anslutet till denna PC med USB**, klicka sedan på **Nästa**.
- 6. Välj instrument i rullistan. Om det inte finns några instrument i rullistan testa att stänga av och starta instrumentet igen och klicka på **Uppdatera** bredvid rullisten. Om det finns flera att välja på, kontrollera instrumentets serienummer som sitter på baksidan.
- 7. Klicka på nästa i det sista steget av guiden.
- 8. Markera instrumentet i vänstermenyn (blåmarkerat nedan).

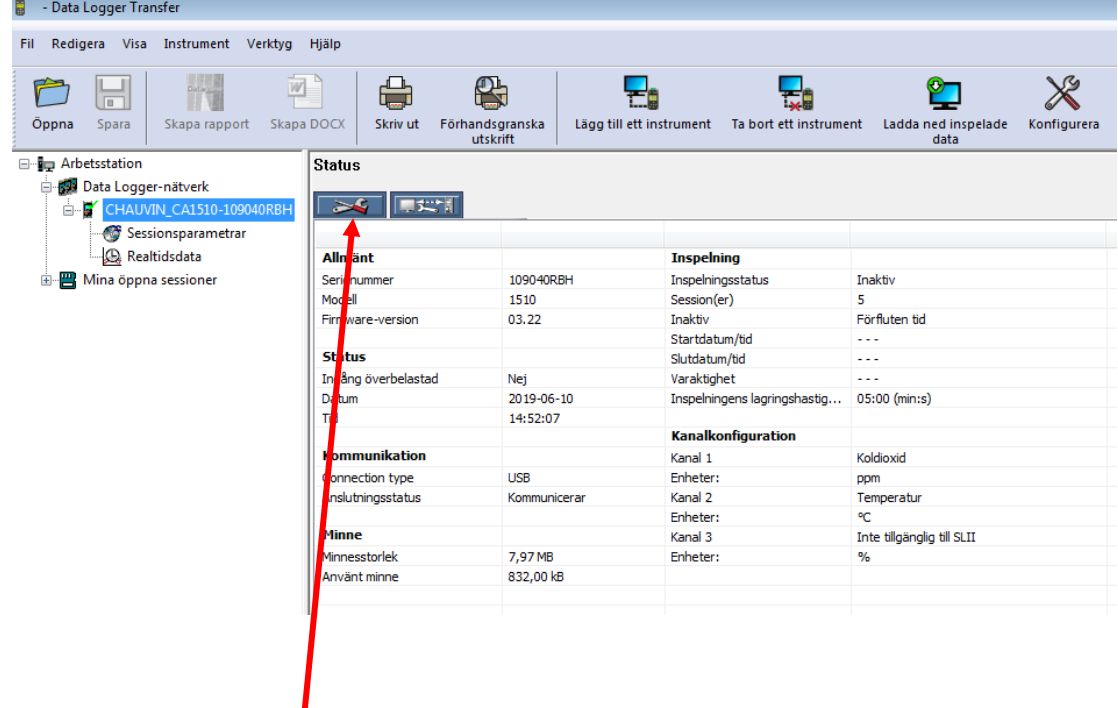

- 9. Välj **Konfigurera**.
- 10. I undre delen av fliken **ECO**, ser man instrumentets klocka och datorns klocka. Klickar man på Synkronisera ställs instrumentets klocka efter datorns klocka.
- 11. Klicka på fliken **Inspelning**.
- 12. Skriv in ett Sessionsnamn och klicka i Schemalägg inspelning.
- 13. Välj **startdatum** och **starttid samt stoppdatum** och **stopptid,** fyll i **Lagringsperiod** (loggintervall, dvs. hur ofta ett mätvärde kommer registreras). Bockar man för **Lås inspelning**, så ger det längre driftstid men inga värden syns på skärmen. Låst inspelning och 5 minuter loggintervall ger batteridriftstid på 14 dygn.
- 14. Klicka **OK**, **P\_REC** blinkar nu i displayen och visar att instrumentet är programmerat.
- 15. Instrumentet måste inte vara påslaget för att börja logga enligt inställningar. När loggning sker ses **P\_REC** i displayen.

3(9)

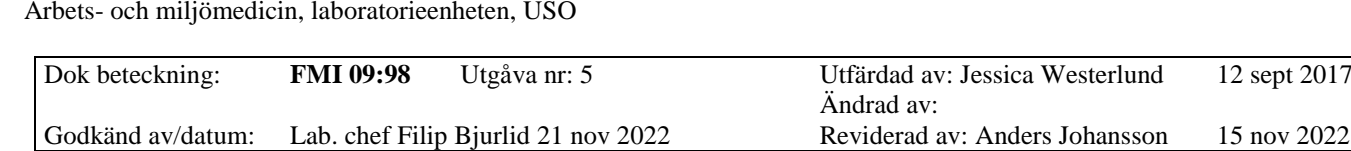

C.A 1510

## **3. Överföring av mätdata till PC**

#### **3. 1 Installera programvaran Data Logger** (manualen granskad med v 2.2.216)

Börja med att installera programvaran **Data Logger** på din PC (om du inte redan gjort det för inställning av instrumentet inför mätning).

1. Anslut medföljande **USB-minne märkt "CA 1510"** till PC:n.

Region Örebro län **FÄLTMÄTINSTRUKTION**

- 2. Högerklicka på **Setup.exe**-filen och välj kör som administratör.
- 3. Följ installationsguiden **Setup Wizard**.

#### **3. 2 Överför mätdata från C.A 1510 till programmet Data Logger**

- 1. Öppna programmet **Data Logger**.
- 2. Anslut instrumentet till PC:n med medföljande USB-kabel.
- 3. Starta instrumentet på **on/off**-knappen.
- 4. Klicka på **Lägg till ett instrument**. Vid upprepad anslutning av samma instrument, klicka på det i vänstra kolumnen. Blir det ingen grön bock fortsätt med punkt 5 annars hoppa till punkt 8.
- 5. **Lägg till en instrument guide** startar. Markera **Instrument Luftkvalitet** samt välj **modell 1510.** Klicka sedan på **Nästa**.
- 6. Välj instrument i rullistan. Om det inte finns några instrument i rullistan testa att stänga av och starta instrumentet igen och klicka på **Uppdatera** bredvid rullisten. Om det finns flera att välja på, kontrollera instrumentets serienummer som sitter på instrumentets baksida.
- 7. Klicka på nästa i det sista steget av guiden.
- 8. Vid pågående mätning går det inte att föra över mätdata. Mätningen kan stoppas i förtid genom att markera instrumentet i vänstra kolumnen, sedan välja menyn **Instrument -> Stoppa inspelning** (har programmerad mätning inte startat ännu, står det **Avbryt inspelning**).
- 9. Instrumentets mätning nås nu under aktuellt instrument i vänstra kolumnen via sessionsparametrar (blåmarkerad):

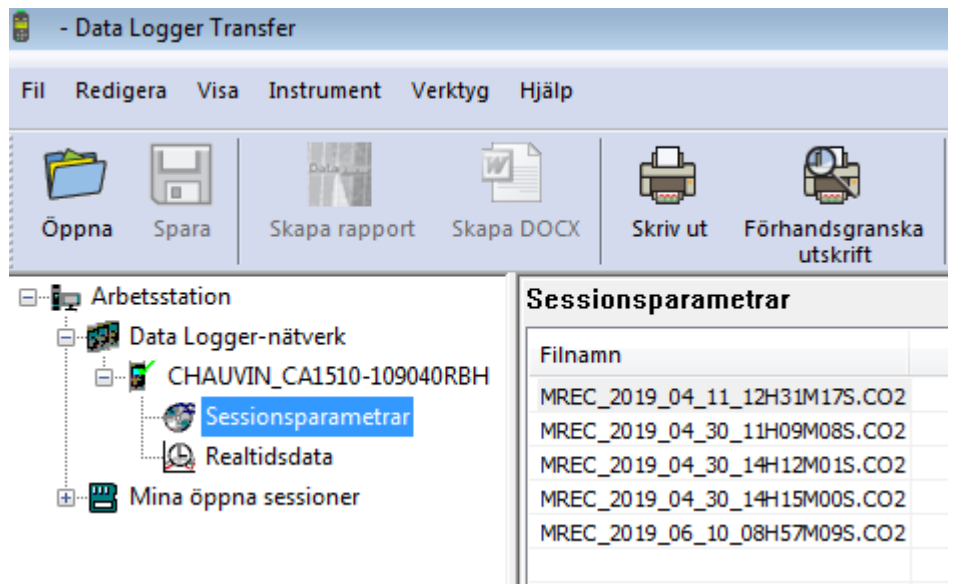

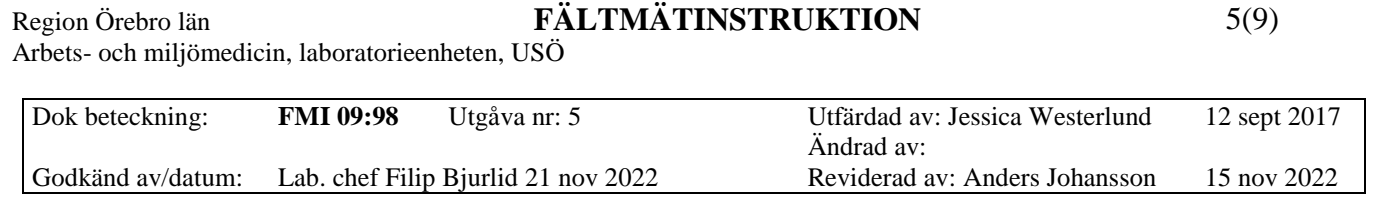

Region Örebro län **FÄLTMÄTINSTRUKTION**

#### C.A 1510

10. Mätningarna visas nu till höger och är döpta med mätdatum. Dubbelklicka på den mätning som du vill ladda ner, **Fortskridning** räknar upp i **%** och **Status** blir **Laddar**  ner. När hela mätningen är nedladdad har **Fortskridning** nått **100 %** och **Status** är **Klar**. Markera mätningen och klicka på **Öppna**.

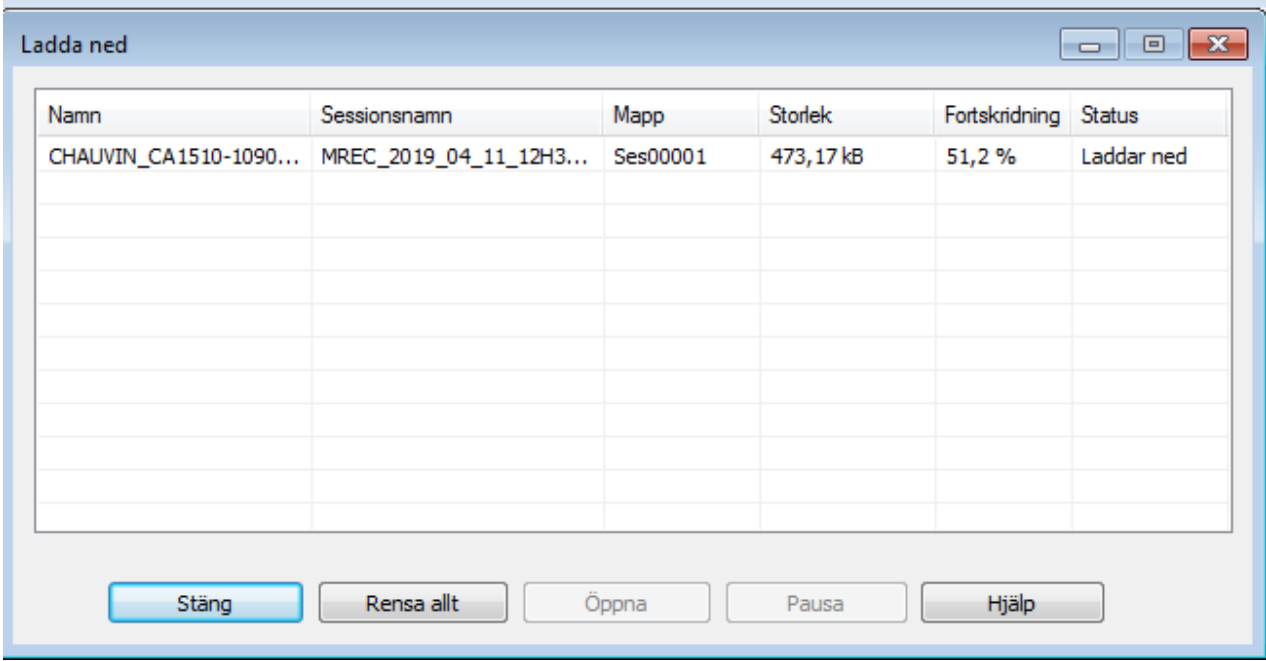

#### 11. Mätningen nås nu via **Mina öppna sessioner** (blåmarkerad nedan), klicka på **Trendkurva** för att se mätdata:

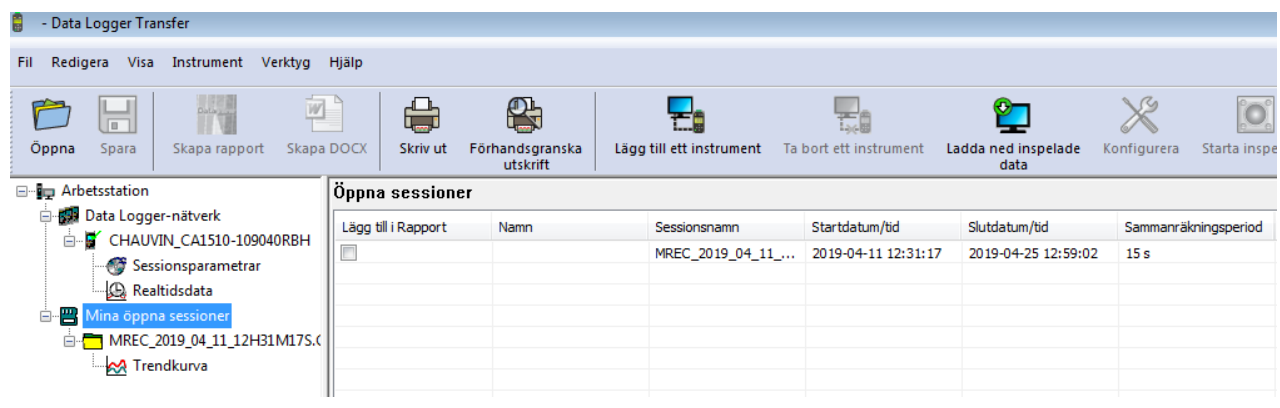

### Region Örebro län **FÄLTMÄTINSTRUKTION**

Arbets- och miljömedicin, laboratorieenheten, USÖ

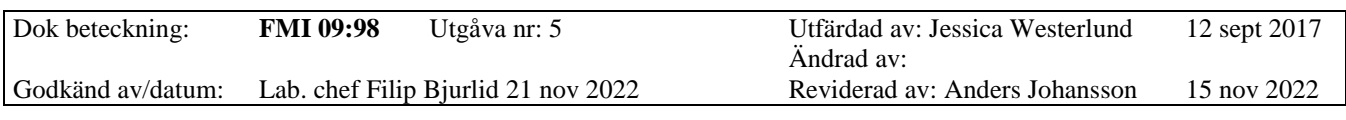

C.A 1510

12. Växla mellan graf och data i tabellform genom att klicka på flikarna som är inringade nedan:<br>|-<br>|} \\orebroll.se\hem\j\jjo034\Documents\DataView\Download\Data Logger\109040RBH\Ses00001\session.icp - Data Logger Transfer

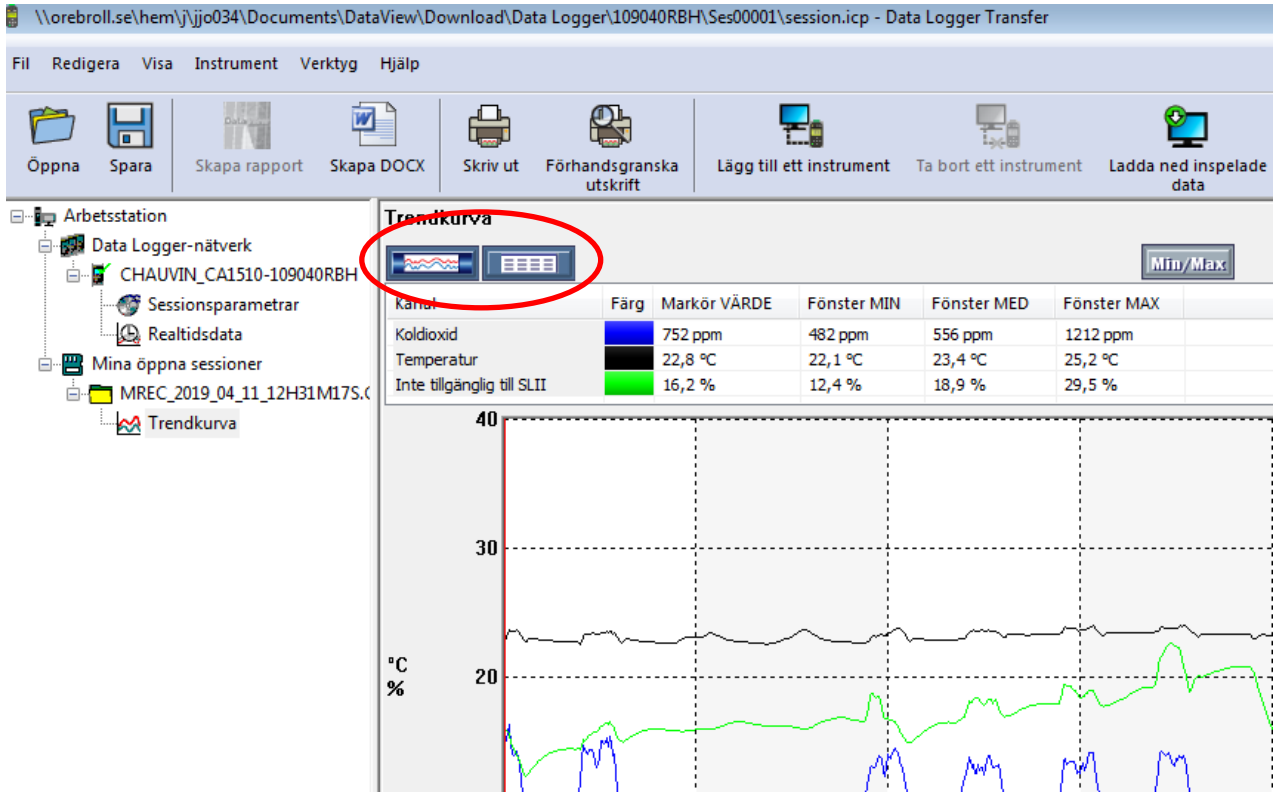

#### **3.3 Exportera mätdata från programmet Data Logger til Excel**

- 1. När ni är inne på **Trendkurva** i programmet **Data Logger** klicka på **Fil** och **Exportera till Excel**.
- 2. Välj för vilken tid ni vill exportera data, klicka på **OK**.
- 3. Spara mätningen som en **xlsx**-fil på din dator. Filen kan nu öppnas och bearbetas vidare i Excel.

## **4. Radera mätdata**

- 1. Öppna programmet **Data Logger**.
- 2. Anslut instrumentet till PC:n med medföljande USB-kabel.
- 3. Starta instrumentet på **on/off**-knappen.
- 4. Klicka på **Lägg till ett instrument**.
- 5. **Lägg till en instrument guide** startar. Markera **Instrument Luftkvalitet** samt välj **modell 1510.** Klicka sedan på **Nästa**.
- 6. Välj instrument i rullistan. Om det inte finns några instrument i rullistan testa att stänga av och starta instrumentet igen och klicka på **Uppdatera** bredvid rullisten. Om det finns flera att välja på, kontrollera instrumentets serienummer som sitter på instrumentets baksida.
- 7. Klicka på nästa i det sista steget av guiden.
- 8. Klicka på **Sessionsparametrar** och klicka därefter på **Instrument** och välj **Radera minnet**.

**OBS! ALLA MÄTFILER RADERAS NU, det går inte att välja att bara radera vissa filer.**

6(9)

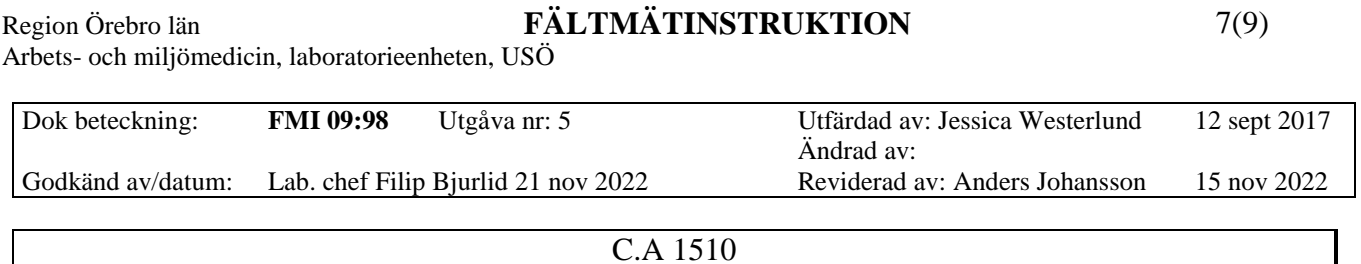

## **5. Extrafunktioner**

ECO mode (batterisparande funktion), har något sämre noggrannhet: ± 80 ppm ±3 %. ECO mode kan aktiveras inför mätning för att spara på batteri vid mätningar som pågår under längre tid. Loggning av CO<sub>2</sub>, temperatur och luftfuktighet sker nu bara var 10:e minut. Håll inne ECO-knappen i mer än 2 sekunder för att aktivera ECO mode (figur 3). Avsluta ECO mode genom att hålla inne ECO-knappen i mer än 2 sekunder.

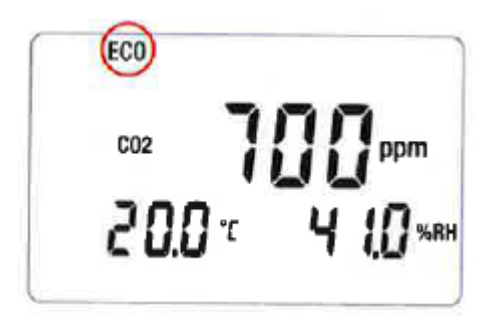

Figur 3. Display då ECO mode är aktiverat.

## **5.1 1D mode**

Efter uppstart av instrumentet nås 1D mode genom ett kort tryck på MODE-knappen (figur 4). Här loggas CO2, temperatur och luftfuktighet var 60:e sekund. Mätningen avslutas genom att trycka på on/off-knappen.

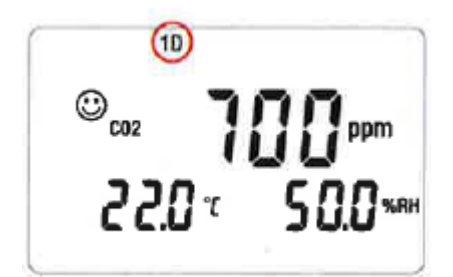

Figur 4. Display i 1D mode.

I 1D mode visas olika symboler som kan kopplas till olika CO2-halter (tabell 1).

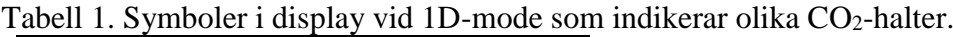

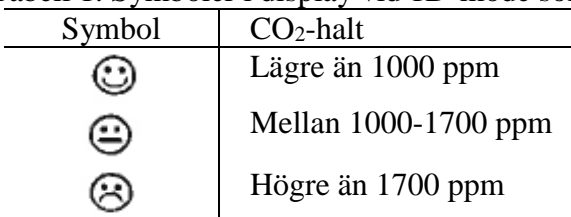

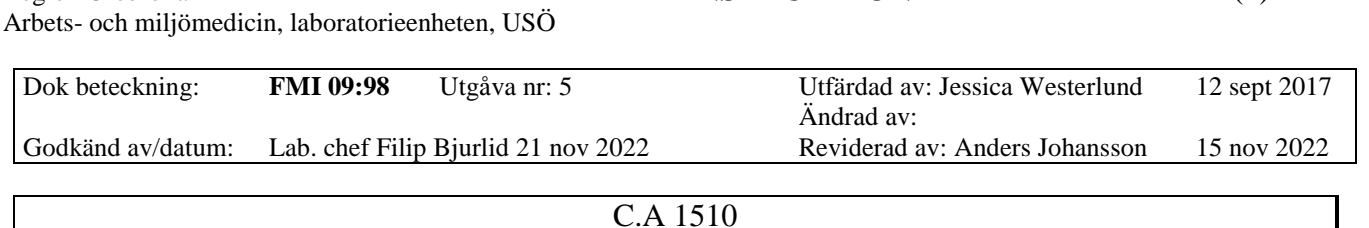

#### **5.2 3D mode**

Efter uppstart av instrumentet nås 3D mode genom två korta tryck på MODE-knappen (figur 5). Här loggas  $CO<sub>2</sub>$ , temperatur och luftfuktighet var 60: e sekund. Mätningen avslutas genom att trycka på on/off-knappen.

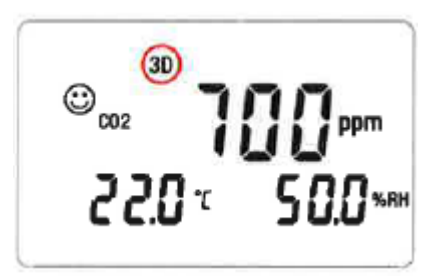

Region Örebro län **FÄLTMÄTINSTRUKTION**

Figur 5. Display i 3D mode.

I 3D mode visas samma typ av symboler som i 1D mode (tabell 1) men kan då också, förutom avvikande CO2-halter, ha koppling till avvikande värden på temperatur och luftfuktighet som ligger utanför *Optimum comfort zone* enligt diagrammet nedan (figur 6).

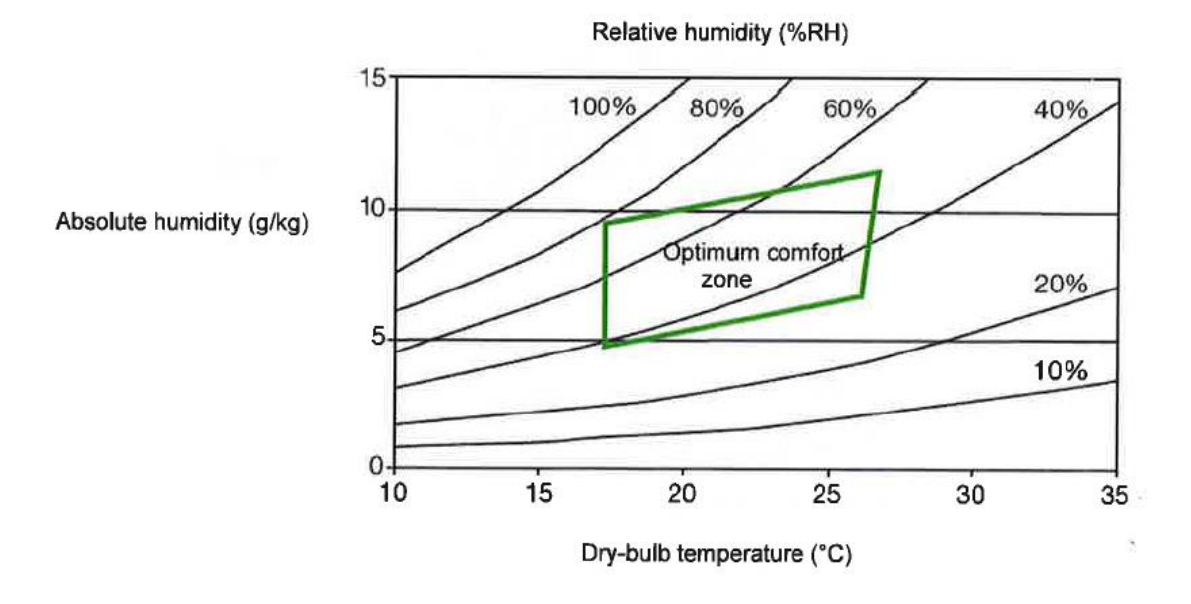

Figur 6. Porcher-diagram som anger hygrotermisk *Optimum comfort zone*.

#### **5.3 Aktivera larmfunktion**

Ett larm som signalerar CO2-halter över 1000 ppm och 1700 ppm kan aktiveras. Larmet signalerar även vid mätvärden utanför *Optimum comfort zone* avseende temperatur och luftfuktighet om mätning sker i 3D-mode. Aktivering av larm sker genom att trycka in ECOknappen och hålla den nedtryckt samtidigt som MODE-knappen trycks in (figur 7). Larmet avaktiveras genom att upprepa knapptryckningen. För mer detaljerad beskrivning av larmfunktionerna, se avsnitt 2.6.2 i medföljande User's manual på engelska Measurement of indoor air quality (Chauvin Arnoux Group).

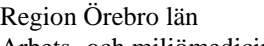

## Region Örebro län **FÄLTMÄTINSTRUKTION**

Arbets- och miljömedicin, laboratorieenheten, USÖ

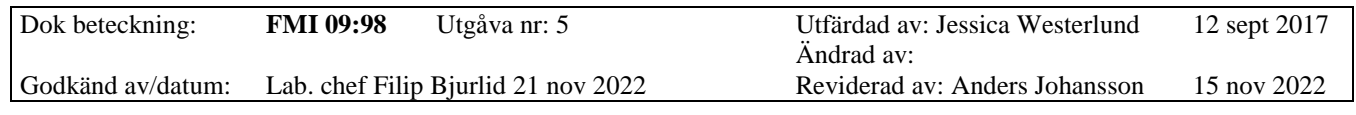

C.A 1510

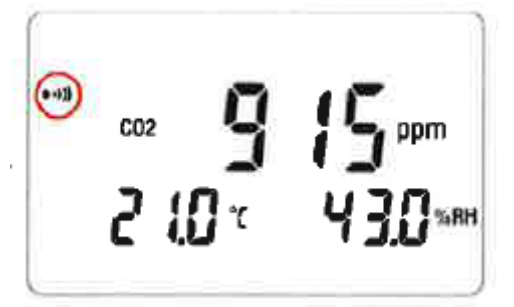

Figur 7. Display när instrumentet har aktiverad larmfunktion.

9(9)